# **Installationsanleitung PrinterSet (II) Bondruckerinstallation**

# **PrinterSet II**

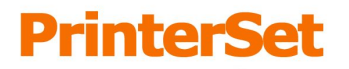

**OS** direct

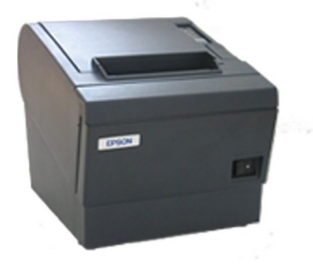

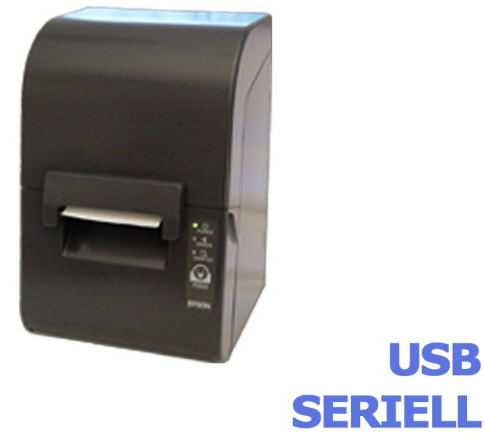

**PARALLEL** 

**POSdirect PrinterSet (II) USB/SERIELL/PARALLEL Installationsanleitung 1.0 Softwareversion 2.7x - Stand: 02/08**

Die Informationen in dieser Anleitung werden ohne Rücksicht auf einen eventuellen Patentschutz veröffentlicht. Warennamen werden ohne Gewährleistung der freien Verwendbarkeit benutzt. Bei der Zusammenstellung von Texten und Abbildungen wurde mit größter Sorgfalt vorgegangen. Trotzdem können Fehler nicht vollständig ausgeschlossen werden. POSdirect oder deren Gesellschafter können für fehlerhafte Angaben und deren Folgen weder eine juristische Verantwortung noch irgendeine Haftung übernehmen. Für Verbesserungsvorschläge und Hinweise sind wir dankbar!

Alle Rechte vorbehalten, insbesondere (auch auszugsweise) die der Übersetzung, des Nachdrucks, der Wiedergabe durch Kopieren oder ähnliche Verfahren und der Speicherung in elektronischen Medien. Jede Form der gewerblichen Nutzung dieser Anleitung ist ohne schriftliches Einverständnis von POSdirect nicht zulässig!

**Zuwiderhandlungen verpflichten zu Schadenersatz!**

Alle Rechte vorbehalten, insbesondere für den Fall der Patenterteilung oder Gebrauchsmuster-, Geschmacksmuster- oder Markeneintragung. Liefermöglichkeiten und technische Änderungen vorbehalten.

Fast alle Hard- und Softwarebezeichnungen, die in dieser Anleitung erwähnt werden, sind gleichzeitig auch eingetragene Warenzeichen oder sollen als solche betrachtet werden.

# **Erweiterung zu einer SERVER, LIGHT oder LIGHT2 Kasse**

© POSdirect, 2008 Rupprechtstraße 36 66954 Pirmasens info@posdirect.de

www.posdirect.de

### **Installationsanleitung**

#### **zum POSdirect PrinterSet (II) USB/SERIELL/PARALLEL**

Diese Anleitung dient zur nachträglichen Installation eines PrinterSet (EPSON TM-T88IV) oder PrinterSet II (EPSON TM-U230) Bondruckers mit USB, SERIELL oder PARALLEL – Schnittstelle an einem POSdirect Kassensystem mit prePOS Gastrosoftware. Die Anleitung kann auch zur Installation eines beliebigen EPSON Bondruckers, der TM-T88 oder TM-U230 kompatibel ist, verwendet werden.

## 9 **Druckerinstallation bei LIGHT und LIGHT2 Kassen:**

Wird eine LIGHT- oder LIGHT2-Version der Gastrosoftware eingesetzt, muss das System vor der Installation um eine Druckerlizenz erweitert werden. Hierzu erhalten Sie mit dem Drucker eine neue serid.txt Datei mit Lizenzschlüssel. Kopieren Sie diese vor der weiteren Installation in den Ordner c:\posdirect\POS1\LO der Kasse, nachdem Sie die vorhandene serid.txt in seridOLD.txt umbenannt haben.

#### **Anschluss des Bondruckers und Systemstart**

Schließen Sie vor Beginn der Installation die mit dem Gastrosystem gelieferte Tastatur und eine Maus an das System an. Weiterhin ist der EPSON Drucker über die jeweiligen Schnittstelle (USB, SERIELL oder PARALLEL) mit dem Kassensystem (bei Netzwerkkassen an die Serverkasse) und der Stromversorgung zu verbinden und einzuschalten.

Starten Sie das Kassensystem und Beenden die Gastrosoftware durch Eingabe des Abmeldecodes **1 2 3 4** und **OK** und bestätigen danach die Schaltfläche **PROG. BEENDEN**. Es erscheint der Windows Desktop.

#### **Erstellung eines Wiederherstellungspunktes**

Drücken Sie auf **START > ALLE PROGRAMME > ZUBEHÖR > SYSTEMPROGRAMME > SYSTEMWIEDERHERSTELLUNG** und folgen Sie den Anweisungen um einen Wiederherstellungspunkt zu erstellen. Sollte das Kassensystem nach der Druckerinstallation nicht mehr funktionsfähig sein, können Sie über die Systemwiederherstellung den Zustand vor der Installation wieder herstellen.

### **Backup der Gastrosoftware**

Kopieren (nicht verschieben!) Sie unter Windows den kompletten Ordner der Gastrosoftware im Verzeichnis c:\posdirect auf einen externen USB-Stick oder führen ein Gesamtbackup der Gastrosoftware durch und kopieren die aktuellste Datensicherung im Ordner c:\posdirect\backup\backupgesamt (oder d:\backupgesamt bei GastroPC Systemen) auf den USB-Stick zur externen Datensicherung. Sollte durch die Installation des EPSON Bondruckers die Systemkonfiguration der Gastrosoftware nicht mehr einwandfrei vorhanden sein, können Sie durch das Kopieren der vorherigen Installation in den Ordner c:\posdirect die alte Konfiguration wieder herstellen.

#### **Druckerinstallation und Test unter Windows**

Im folgenden Kapitel wird der EPSON Drucker unter Windows XP installiert, getestet und zur Verwendung in der Gastrosoftware umbenannt. Als Beispiel installieren wir einem EPSON TM-U 230 Küchendrucker mit USB Schnittstelle.

Kopieren Sie die Datei ATM\_304E.exe (EPSON Druckertreiber für TM Serie) der beiliegenden PrinterSet (II) CD auf einen USB-Stick und starten diese auf dem Kassensystem. Folgen Sie den Anweisungen des Installationsprogramms und wählen das zu installierende EPSON Druckermodell

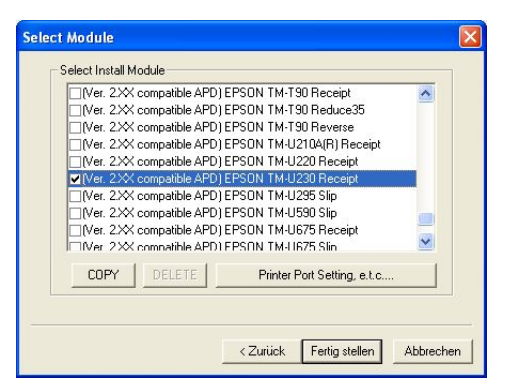

Danach werden mit der Schaltfläche **Printer Port Settings e.t.c.** die detaillierten Einstellungen zur verwendeten Schnittstelle vorgenommen.

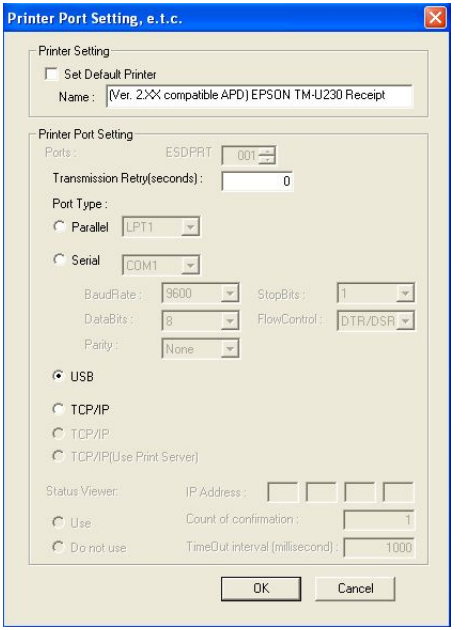

Im unteren Abschnitt Printer Port Settings wird die Schnittstelle definiert. Hier ist **USB** (oder die von Ihnen verwendete Schnittstelle) zu wählen.

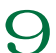

9 **EPSON Drucker mit serieller Schnittstelle:**

Um einen EPSON Drucker mit serieller Schnittstelle zu installieren, ist die **BaudRate** auf **9600** einzustellen!

Zum Abschluss sind die Eingaben mit der **OK** Schaltfläche zu bestätigen und im vorherigen Fenster die Schaltfläche **Fertig stellen** zu drücken. Die danach folgende Warnmeldung

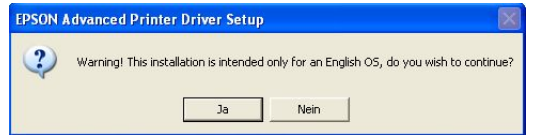

ist mit **Ja** zu bestätigen und der gewünschte Druckertreiber wird installiert. Danach werden Sie aufgefordert den Computer neu zu starten. Führen Sie den Neustart des Systems durch und beenden danach gleich wieder die Gastrosoftware um auf den Windows Desktop zu gelangen.

Im nächsten Arbeitsschritt wird eine Testseite des neu installierten Bondruckers ausgedruckt und der Drucker umbenannt, um diesen in der Gastrosoftware verwenden zu können.

Klicken Sie dazu auf **START > SYSTEMSTEUERUNG** und wählen das Symbol **DRUCKER UND FAXGERÄTE**. Dort finden Sie die vorinstallierten Drucker und das neu installierte Druckermodell.

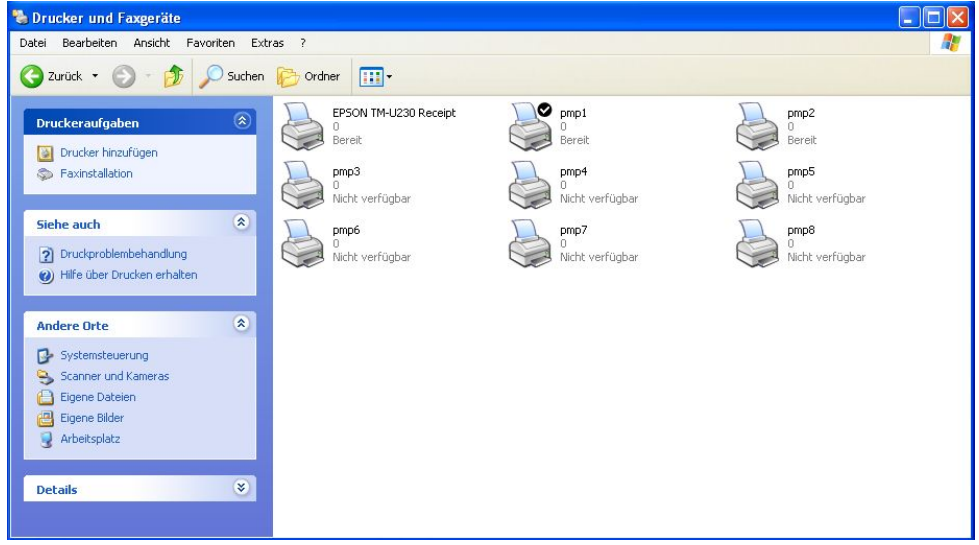

Führen Sie danach einen Rechtsklick auf den neu installierten Drucker *EPSON TM-U 230* (bzw. des Modells, welches installiert wurde) aus, wählen **EIGENSCHAFTEN** und dort die Schaltfläche **TESTSEITE DRUCKEN**. Wenn die Testseite gedruckt wird, ist der Drucker korrekt unter Windows installiert und muss zur Verwendung in der Gastrosoftware nur noch umbenannt werden. Sollte die Testseite nicht gedruckt werden, prüfen Sie alle Kabelverbindungen bzw. löschen den neuen Drucker wieder und installieren den Druckertreiber erneut.

In der Gastrosoftware sind Druckernamen von pmp1 bis pmp8 vorkonfiguriert. Dabei ist pmp1 immer der Bondrucker, welcher mit dem Kassensystem geliefert wurde, und kann für Erweiterungsdrucker nicht verwendet werden. Sollten bereits weitere Bondrucker installiert sein, prüfen Sie vorab, welche Windowsdruckernamen noch frei sind. Alle eingeschalteten und betriebsbereiten Drucker werden in der Windows Druckeransicht mit dem Hinweis *Bereit* angezeigt.

Die Druckernamen pmp2 bis pmp6 können für TM-T88 kompatible und die Namen pmp7 und pmp8 für TM-U 230 kompatible Drucker verwendet werden.

In unserem Beispiel wollen wir unseren TM-U230 USB Drucker als pmp7 Windowsdrucker installieren. Hierzu ist zuerst der vorhandene pmp7 Drucker zu löschen. Führen Sie dazu einen Rechtsklick mit der Maus auf den vorhandenen pmp7 Drucker aus uns wählen den Befehl **Löschen**.

Es erscheint das folgende Dialogfenster zur Bestätigung, dass der Drucker wirklich gelöscht werden soll:

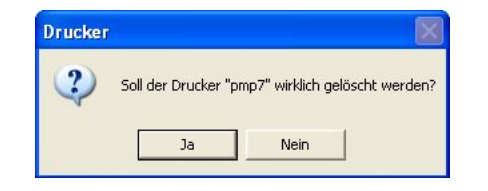

Bestätigen Sie mit der Schaltfläche OK und der vorhandene pmp7 Drucker wird gelöscht. Führen Sie danach einen Rechtsklick mit der Maus auf den neu installierten Drucker (*EPSON TM-U 230*) aus, wählen den Befehl **Umbenennen** und geben ihm den Namen **pmp7** und bestätigen die Eingabe mit der **ENTER Taste** auf der Tastatur.

#### **Konfiguration der Gastrosoftware**

Klicken Sie danach unter Windows auf **START > ALLE PROGRAMME > POSdirect > POSdirect Konfiguration** und loggen sich mit dem Passwort **preposwartung** und der Schaltfläche **OK** in das Konfigurationsprogramm ein. Wählen Sie dort die Schaltfläche **DRUCKMANAGER** und aktivieren den neu installierten Drucker pmp7 (bzw. Ihres Modells) durch anhaken:

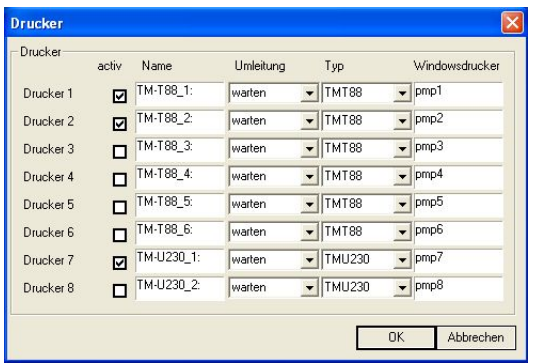

Bestätigen Sie das Eingabefenster mit **OK** und speichern die Konfiguration mit **SPEICHERN** und **OK**.

Danach kann der neue Drucker in den Warengruppen oder in den Speisekarten den entsprechenden Artikeln zugewiesen werden. Öffnen Sie dazu die Stammdatenverwaltung der Gastrosoftware durch Klick auf das Desktopsymbol **POSdirect EINSTELLUNGEN** und loggen sich mit Ihrem Passwort ein.

Wählen Sie danach **STAMMDATEN > WARENGRUPPEN** um den neuen Drucker einer Warengruppe zuzuweisen:

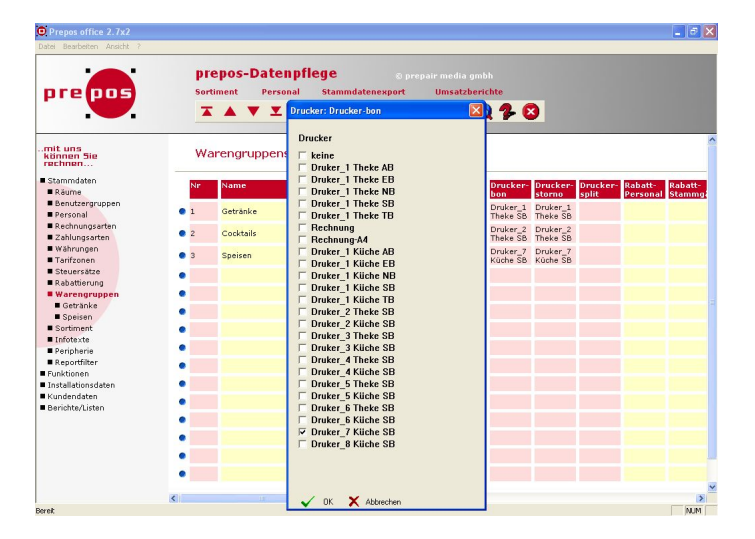

Die Windows Druckerbezeichnungen stehen dabei in Zusammenhang mit den Druckerbezeichnungen in der Gastrosoftware. Der Drucker *pmp2* entspricht *Drucker\_2*, *pmp7* enspricht *Drucker\_7* usw. In den Spalten **Drucker-Bon** und **Drucker-Storno** kann der neu installierte Drucker pmp7 als Küchendrucker *Drucker\_7 Küche SB* installiert werden. Klicken Sie dazu auf das Feld **Drucker-Bon** der Warengruppe, welcher der neue Drucker zugeordnet werden soll. Danach kann im erscheinenden Dialogfeld der gewünschte Drucker (*Drucke\_7 Küche SB*) oder auch mehrere Drucker, falls die Bons mehrfach gedruckt werden sollen, ausgewählt werden. Wiederholen Sie die Einstellungen im Feld Drucker-Storno um die Ausgabe der Stornobons für die Warengruppe zu definieren. **Speichern** Sie zum Abschluss die Änderungen durch einen Klick auf das Diskettensymbol in der oberen Werkzeugleiste und führen einen **Stammdatenexport** durch, um die Änderungen in die Kassensoftware zu übertragen. Danach kann der neu installierte Drucker verwendet werden.

Weitere Informationen zur Druckerinstallation in Warengruppen oder zu einzelnen Artikeln finden Sie auch auf unserer Website unter den Links: http://www.posdirect.de/installation-bondrucker-warengruppe.htm http://www.posdirect.de/installation-bondrucker-artikel.htm

#### **Bonierungsart ändern**

Die Buchstaben *SB* in der Druckerbezeichnung stehen für die Bonierungsart Sammelbon. Unter **Stammdaten > Peripherie > Drucker** können in der Spalte **Layoutverzeichnis** weitere Bonierungsarten gewählt werden. Hierzu ist die Buchstabenkombination sb am Ende des Eintrages durch die Buchstaben der gewünschten Bonierungsart zu ersetzen. Folgende Bonierungsarten können eingestellt werden:

- **ab Aufrechnungsbon**
- Gangsortiert zusammengefasst und nach Gang geschnitten **eb Einzelbon**
- Einzelposition mit Stückzahlen zusammengefasst
- **nb Normalbon** Bonliste aller Positionen zusammengefasst **sb Sammelbon**
- Gangsortiert zusammengefasst mit Gangkopf ungeschnitten **tb Talonbon**
	- Einzelposition pro Stück ein Bon

Um die Bonierungsart des in unserem Beispiel verwendeten Druckers (*Drucker\_7 Kücke SB*) von Sammelbon auf Talonbon zu ändern, ist der Eintrag im Feld Layoutverzeichnis des Druckers von

layout\muster\kueche\**sb**230 auf layout\muster\kueche\**tb**230 zu ändern.

Weitere Details zur Einstellung der Bonierungsart sind auf unserer Website unter dem Link http://www.posdirect.de/installation-bonierungsart.htm verfügbar.

Auf einem angeschlossenen Drucker können über virtuelle Drucker auch unterschiedliche Bons gemeinsam ausgegeben werden. Um zum Beispiel einen Sammelbon und Talonbons zu einer Bestellung zu drucken, legen Sie einen neuen Drucker mit eigenem Namen (z.B. **Drucker\_7 Küche TB**) und entsprechendem Eintrag im Feld Layoutverzeichnis (z.B. **layout\muster\kueche\tb230**) an. Alle anderen Felder werden von dem Drucker übernommen, der kopiert werden soll.

Wenn danach in den Warengruppen oder zu einzelnen Artikeln die beiden Drucker *Drucker\_7 Küche SB* und *Drucker\_7 Küche TB* aktiviert werden, erfolgt bei der Bonierung ein Ausdruck von Sammel- und Talonbons.